## **BEFORE WORKING WITH THIS TEMPLATE, PLEASE DOWNLOAD THE CORRECT FONTS!**

- » Montserrat is our body copy font. Download the entire font family so you have all the styles you will need for your presentation (Regular, *Italic,* **Semibold**, **Bold,** Black**, Extra Bold,** etc.)
	- Download for free here: <https://fonts.google.com/specimen/Montserrat?query=Mont>

### **For Windows users:**

### **For Mac users:**

- » Download the font files to your Mac.
- » Unzip the font file anywhere you like.
- » Double-click a .ttf or .otf file to open Font Book.
- » Preview the font to make sure it appears how you want it to.
- » Select Install in Font Book.

- » Download the font files to your computer. » Unzip the font file anywhere you like. » Locate the file, right-click, and select Install. • There are three types of font files you can use with Windows: TrueType (.ttf), OpenType (.otf), and PostScript (.ps). Right-click the corresponding file to install it.
- 
- 
- 
- 1. To start creating a new document, click File > Save As and save this template with a new name. These instruction slides can all be deleted and replaced once you no longer need them.
- 2. After installing the fonts on your computer, you will most likely need to quit PowerPoint and restart your computer.
- 3. After restarting your computer, locate and reopen this template and the correct fonts should automatically be updated in this template.

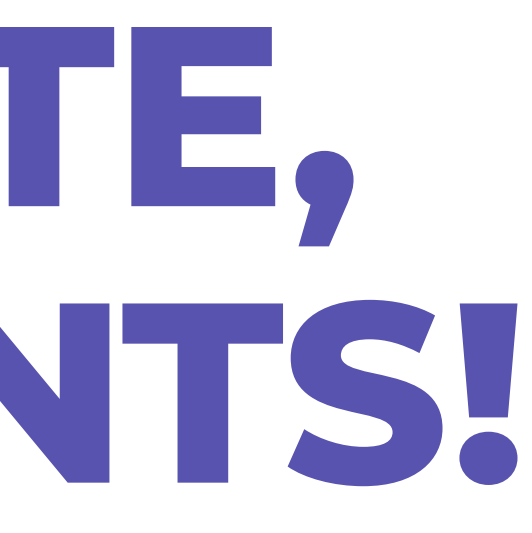

## **INSTRUCTIONS FOR USING THIS TEMPLATE**

### » Choose the section with your desired layout/colors and delete the

- sections you are not using.
- » Replace headlines and body copy with your content.
- » Replace image placeholders using instructions below.
- » Be careful not to leave any placeholder text in your final document.

## **To insert your own photos:**

- » Make sure the photo you want to use is saved to your computer.
- » Select the image placeholder you are replacing.
- » Go to the **Picture Format** tab at the top of the toolbar.
- » Select **Change Picture** > **from this device** and navigate to where the photo you would like to use is on your device. The image should automatically maintain correct sizing for this layout.
	- and choose Change Picture from that menu.

• Alternatively, you can also right-click on the image placeholder

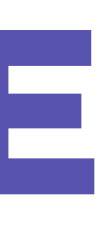

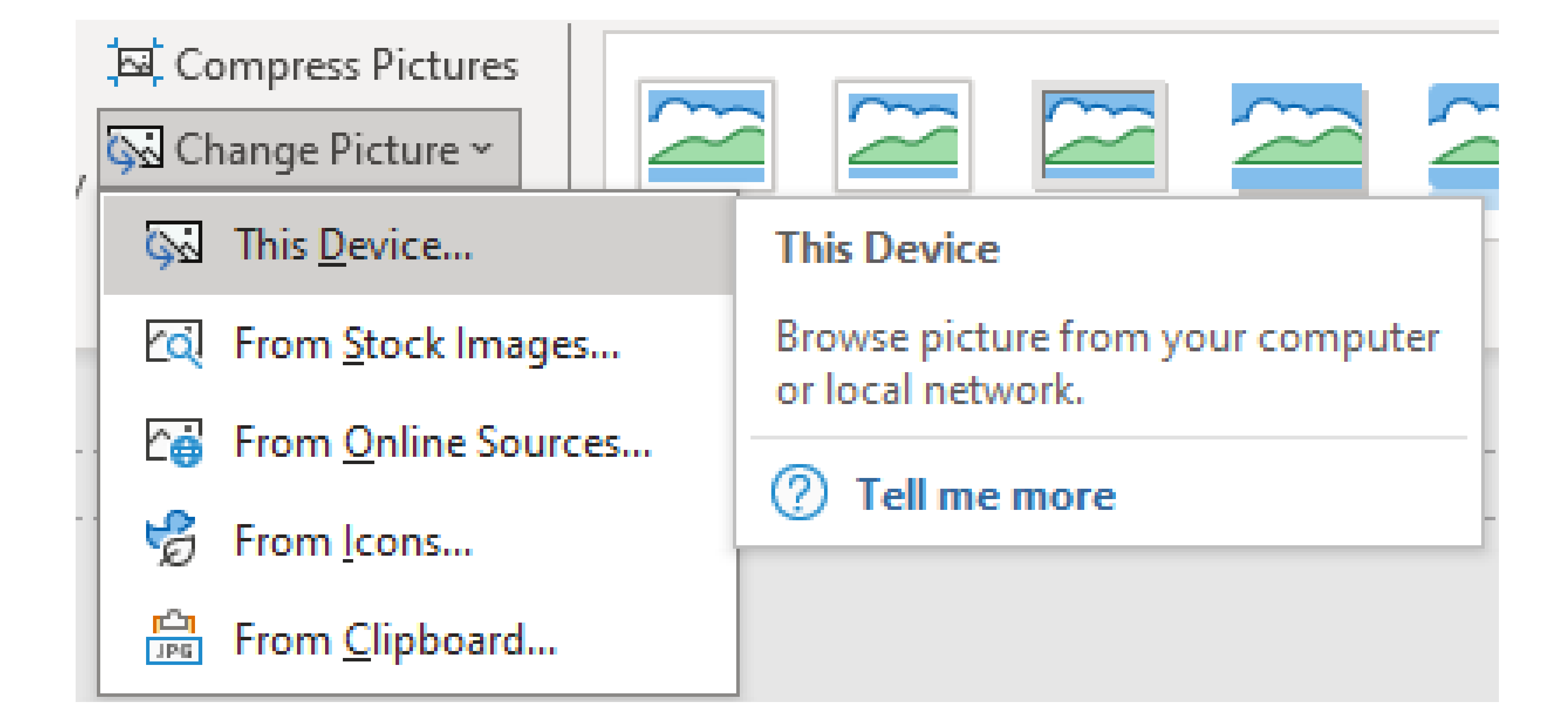

## **INSTRUCTIONS FOR EXPORTING YOUR FINAL DOCUMENT**

- » Check to make there is no placeholder text in your final document.
- » Remember to delete the instruction slides.
- » Go to the **File** tab at the top of the toolbar.
- » Select **Save as Adobe PDF.**
- » Name your file and choose the file destination on your device.
- » Click "Save".
- » Your PDF is ready!
	- *56x30 inches.*
	-

## • *Note: this file has .125 inch bleeds built into the document, the cut size will be slightly smaller than*

• *This file is professional printer-ready when you save to PDF with the instructions above.*

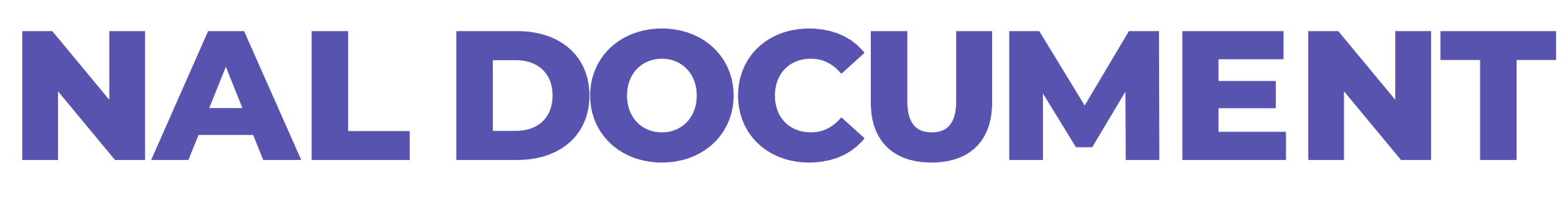

Don't forget to delete these instruction slides first before exporting your final document.

## **Prepare document for export as PDF:**

# **PUBLIC MEETING Date or Dates Location**

## **www.projectwebsitehere.com**

## **emailaddress@address.com**

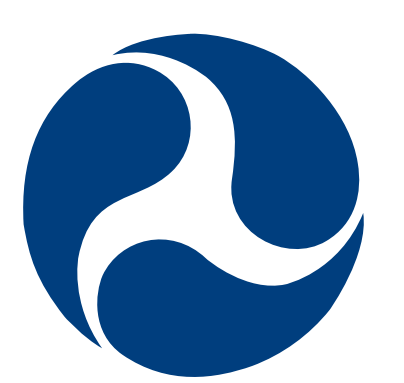

### U.S. Department of Transportation **Federal Highway Administration**

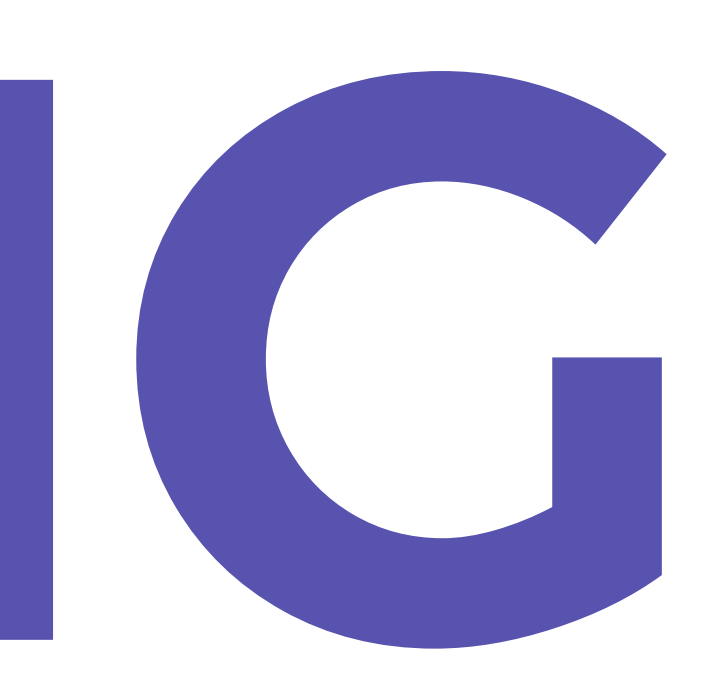

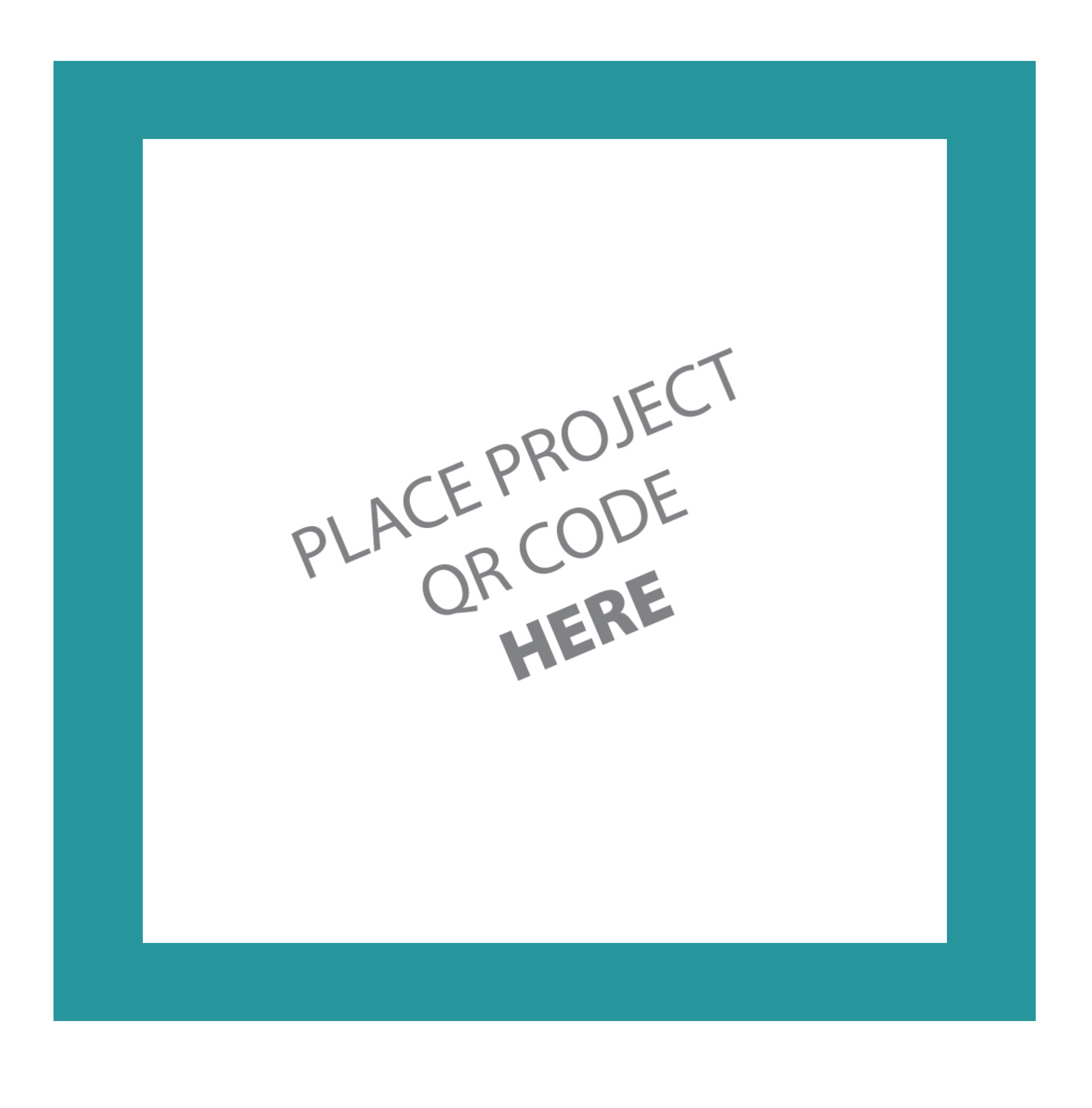

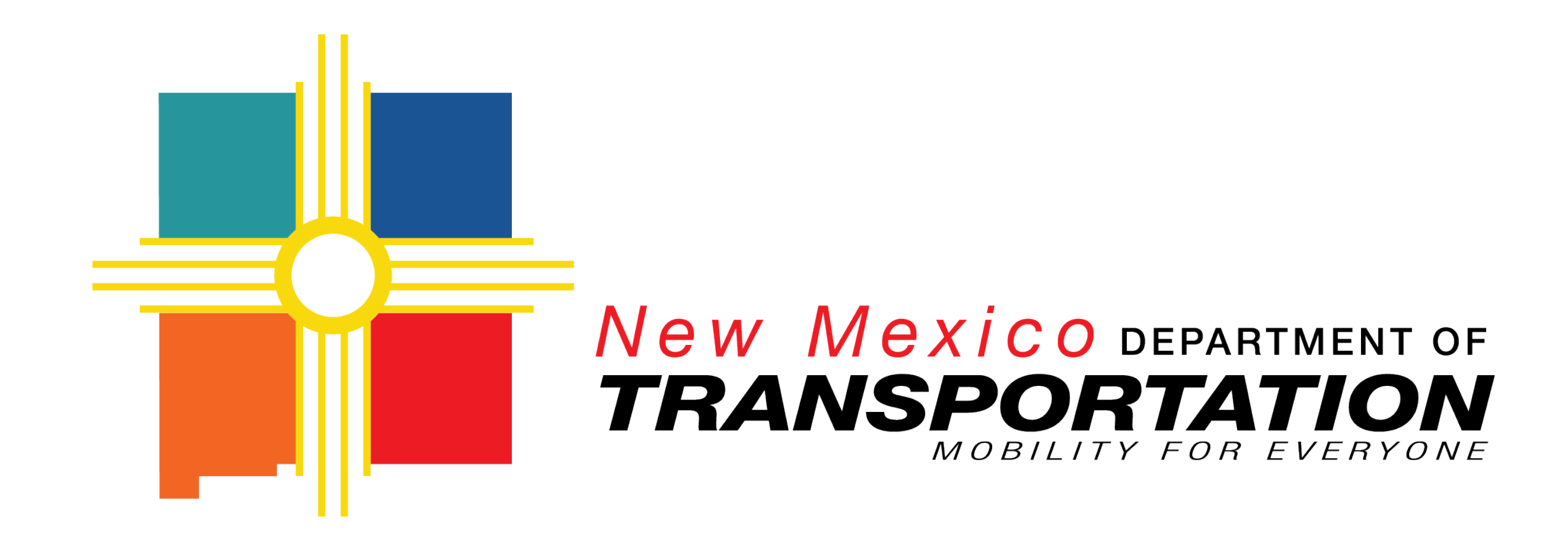

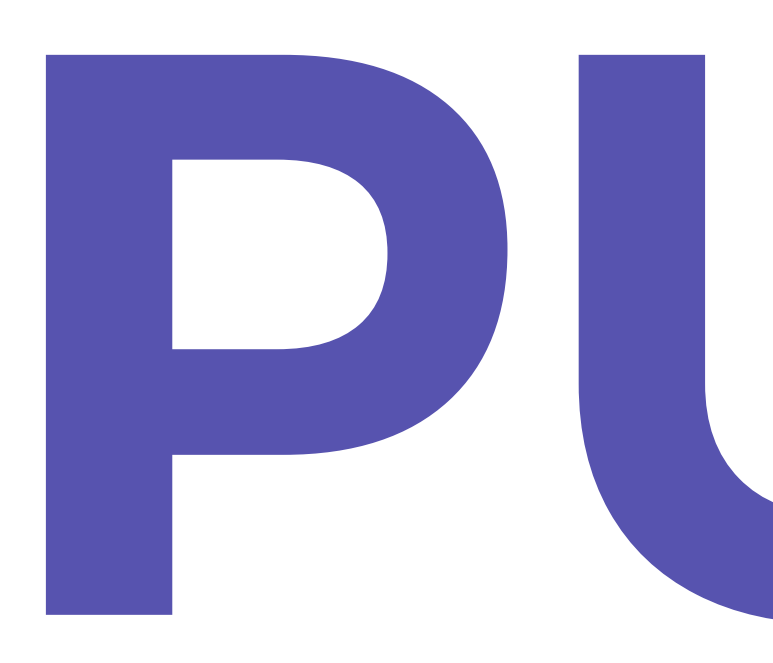

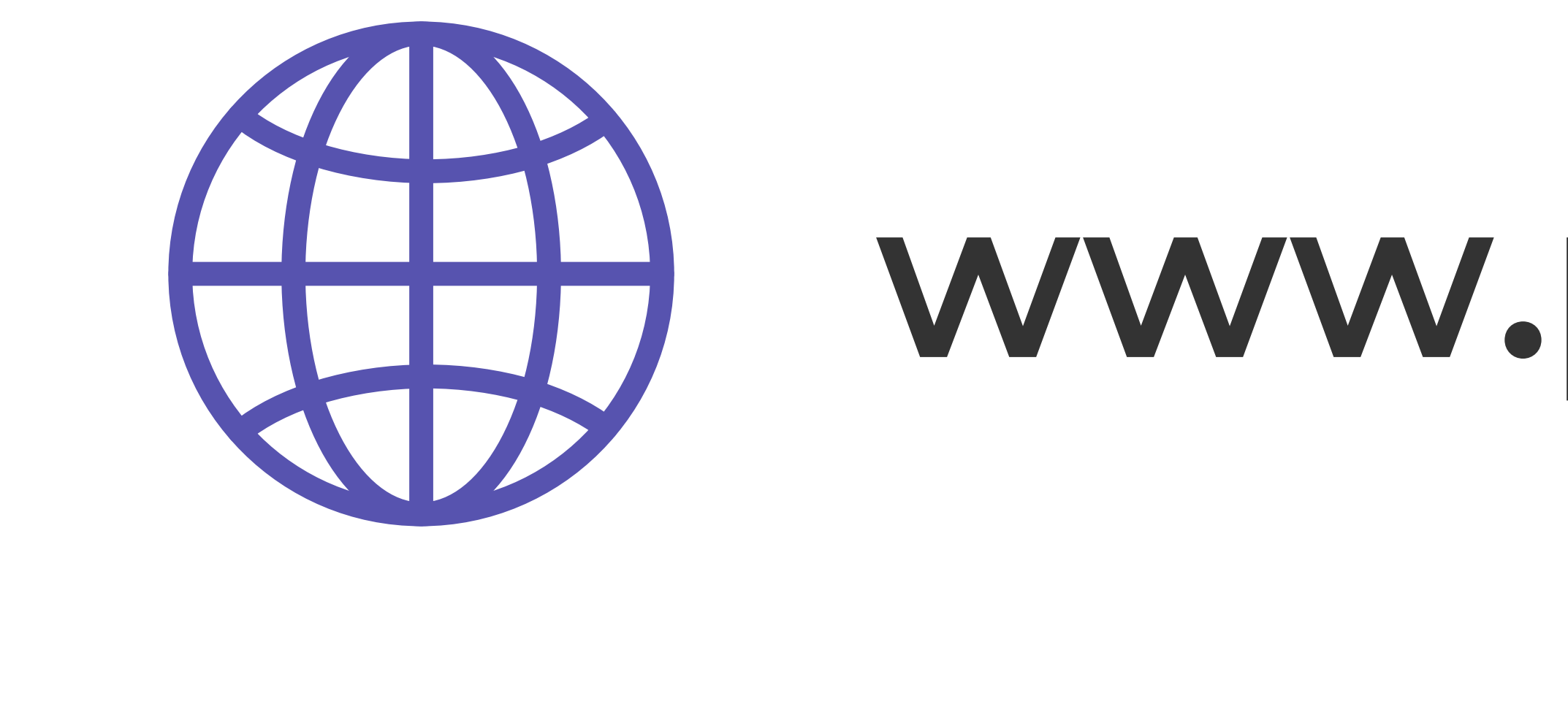

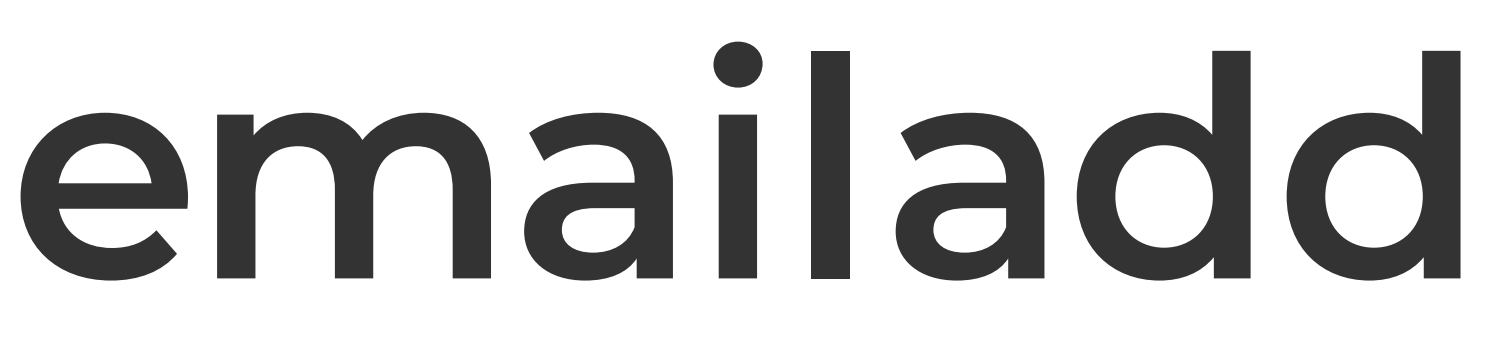

## [Name, Logo, or Highway Shield of Project Location here]

# PUBLIC MEETING **Date or Dates Location**

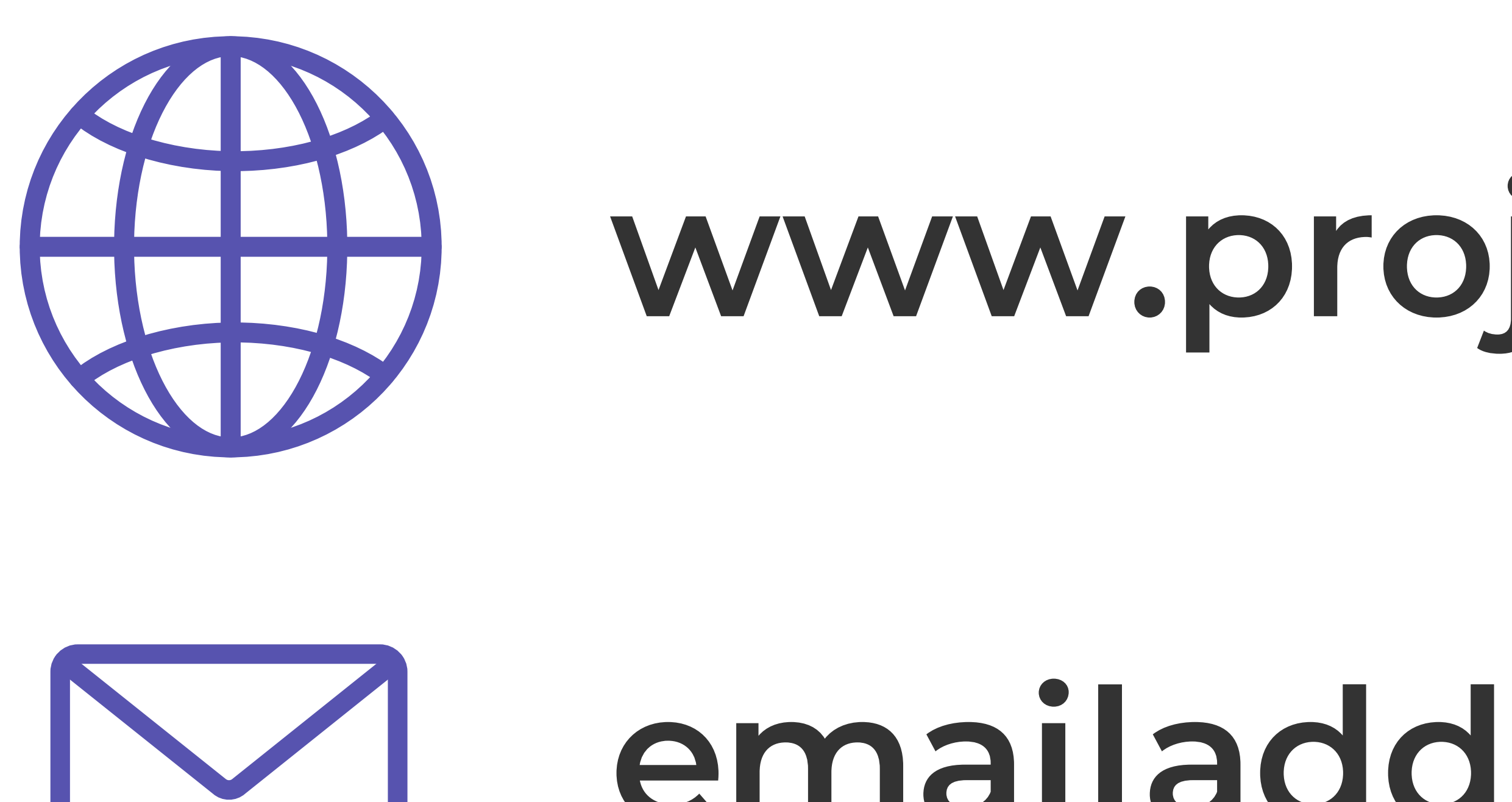

## [Name, Logo, or Highway Shield of Project Location here]

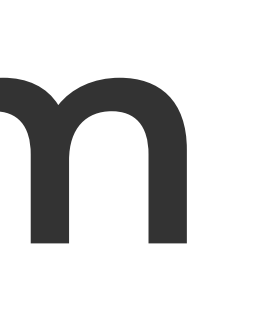

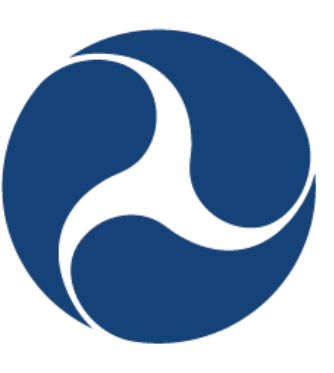

U.S. Department of Transportation

**Federal Highway Administration** 

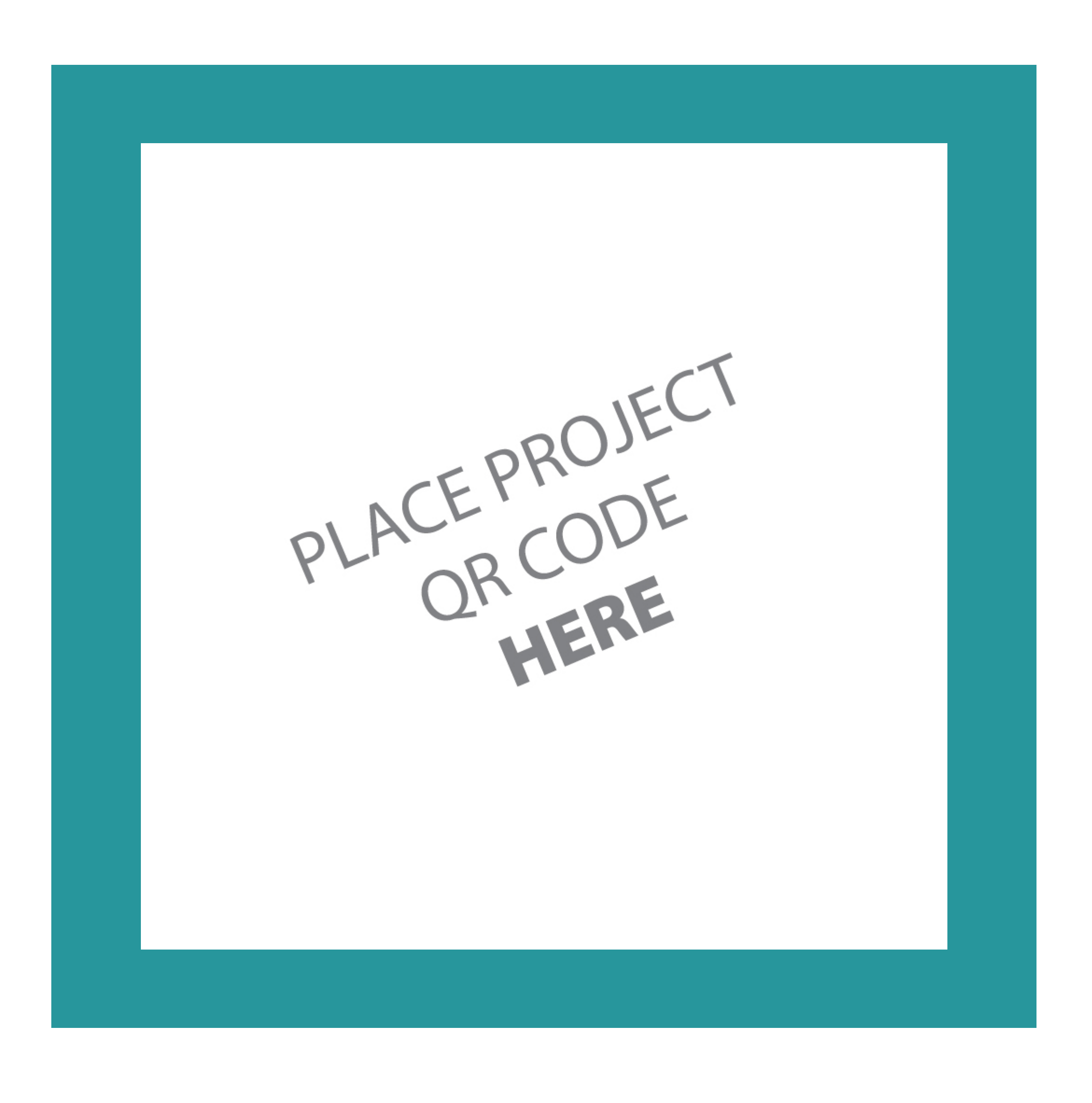

## **www.projectwebsitehere.com**

## **emailaddress@address.com**

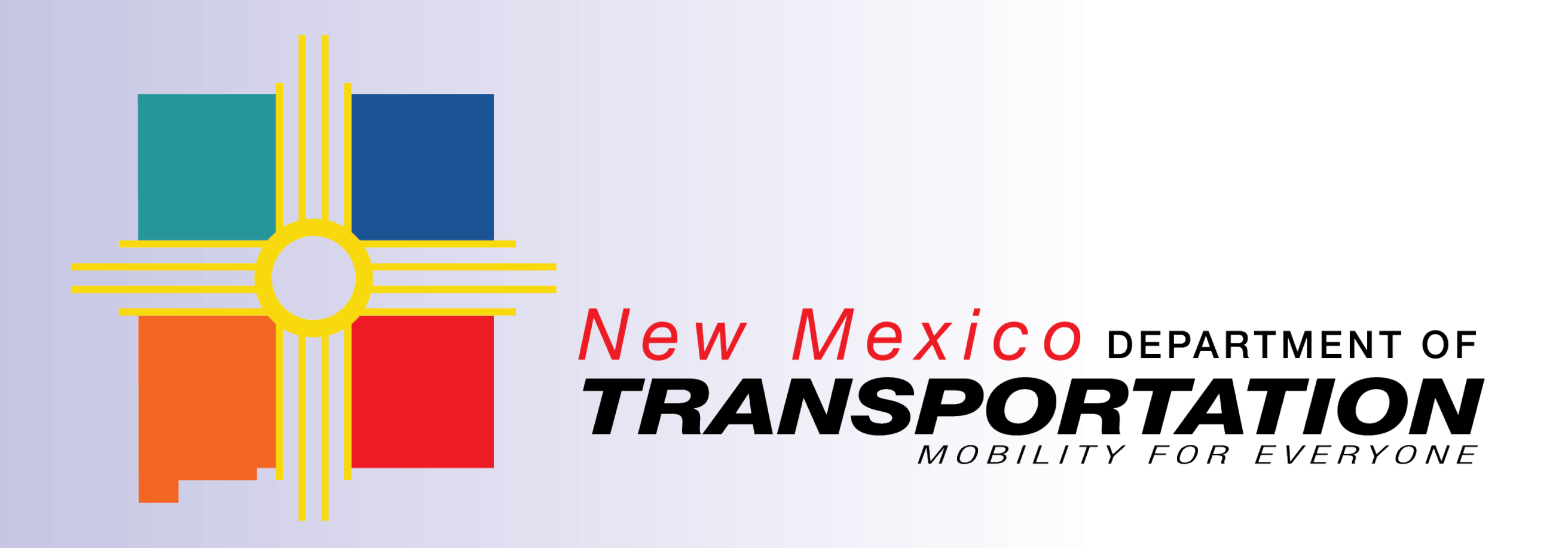

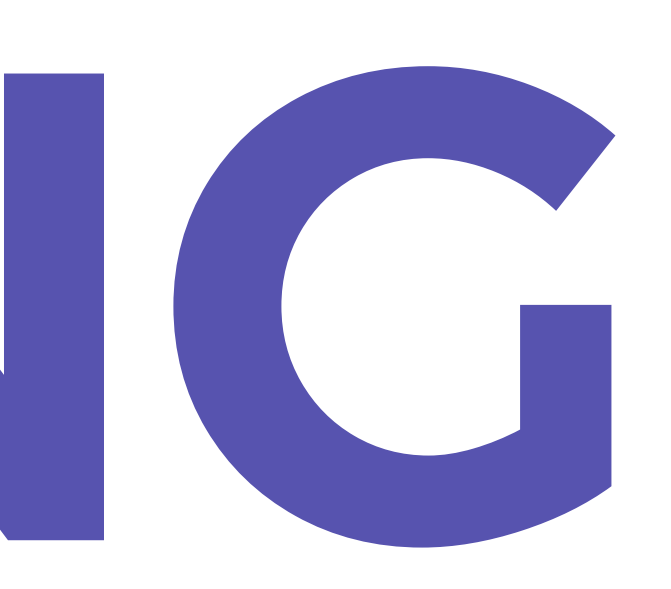